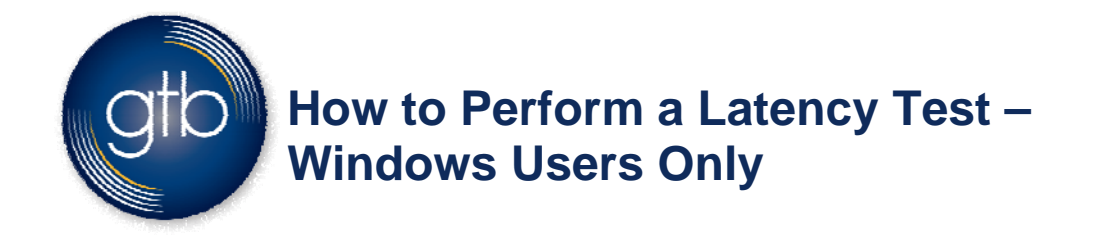

Welcome to GTB's Quick Guide on how to perform a Latency Test on your network. If you are experiencing issues with your voice service, conducting this test will help you determine the cause. Results **below 100ms (milliseconds) confirms there is no** latency issue. Results above 100ms (milliseconds) indicates there is a latency issue with your network, and that you will need to report the problem to your Internet Service Provider. Please note that these instructions apply to **Windows Users only**. Below, we provide three easy steps to perform the test.

**Step 1:** Click on the Start Menu Key **DV** on your desktop menu. A "Search *program and files*" field will appear. In the search field, type the word "CMD" and press the "Enter" key.

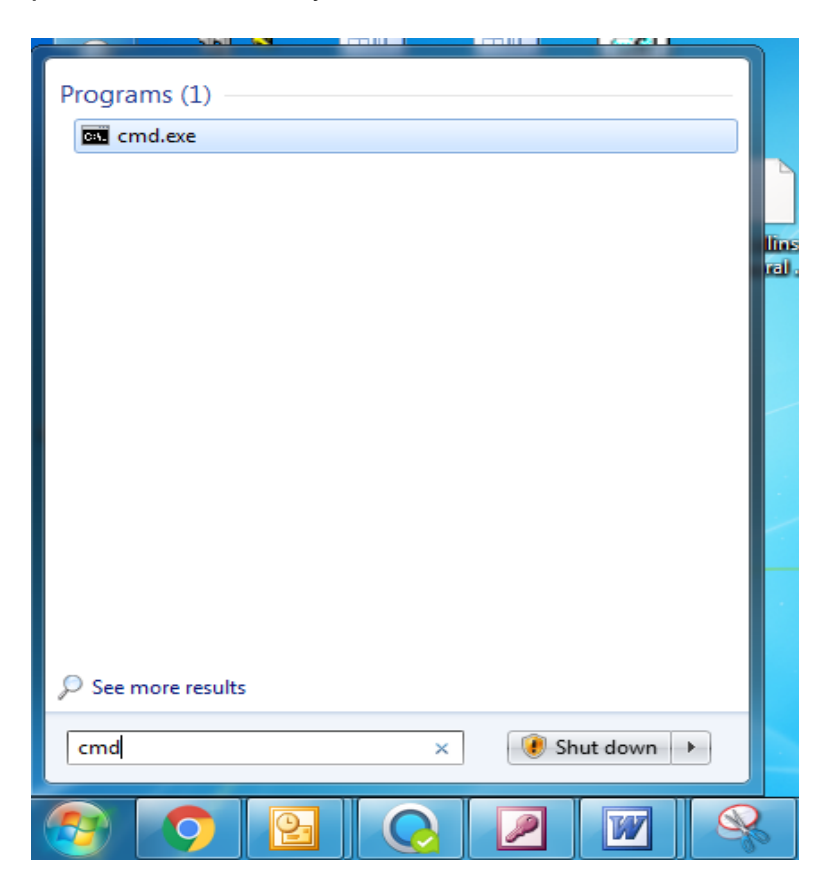

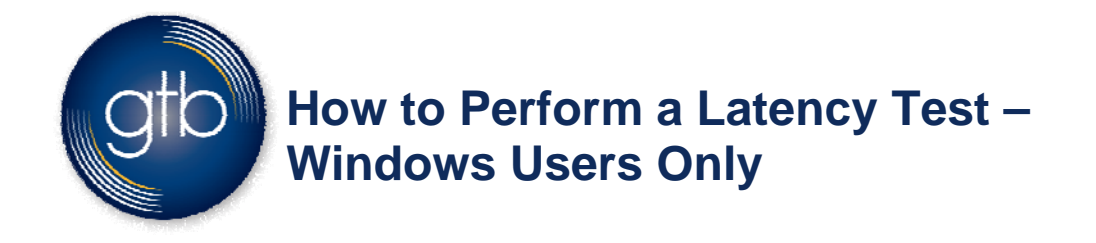

**Step 2:** The command window will then open. Type the following command: **tracert 69.85.33.1.** Then press the "Enter" key.

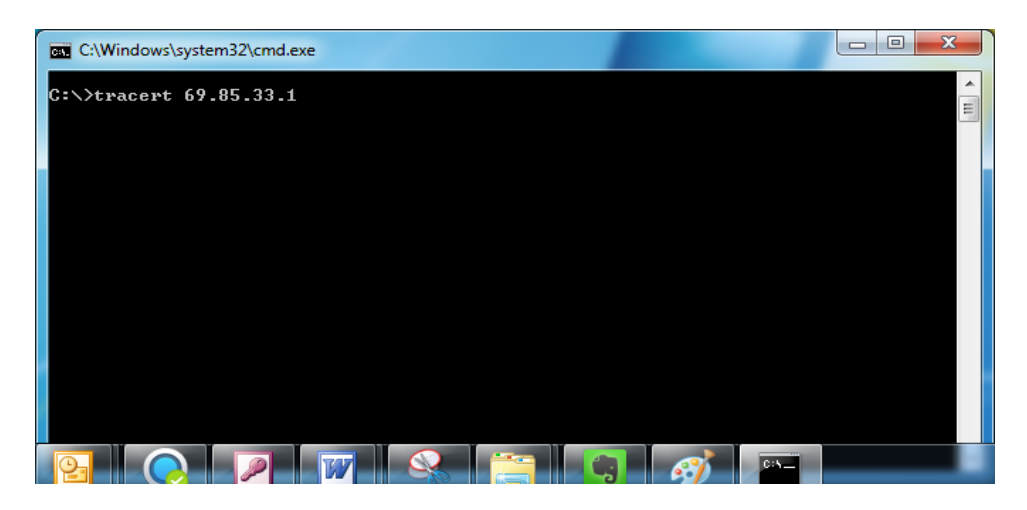

**Step 3:** The results will populate on the command screen.

How to interpret the results:

- **No Latency Issue -** Anything less than 100ms (*milliseconds*) confirms there is no latency issue on your network at this time.
- **Problem with Latency (requires the following two more steps)** If the results are above 100ms then the test indicates that there is a problem with your networks latency and you should proceed with the next couple of steps.

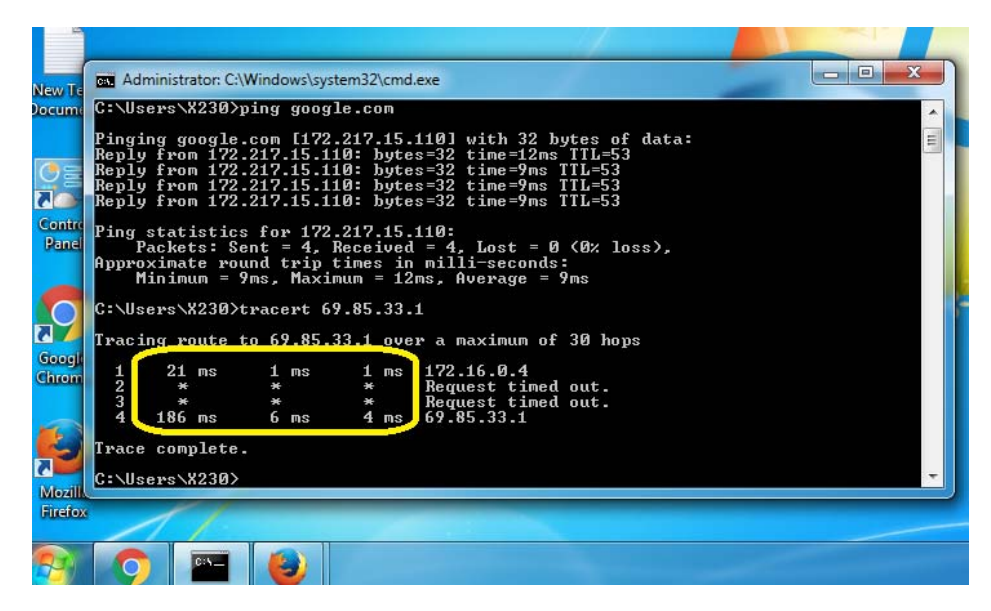

Page 2 of 3 2018 ©Global Telecom Brokers (GTB). All Rights Reserved. 500 Redland Court • Suite 309 • Owings Mills, MD 21117 • tele: 1 (877) CALL-GTB • fax: (410) 581-4839 • web: www.gtb.net

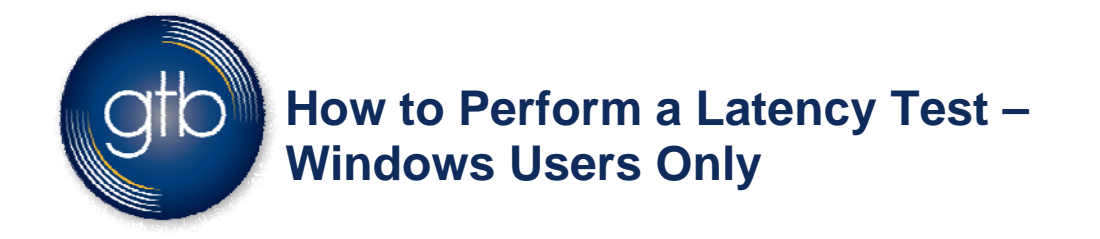

**Step 4:** If your test shows you have a latency issue, take a screenshot of the results. How to take a screen shot on your **PC** - Ctrl + Print Screen (Print Scrn) and  $Ctrl + V$ .

**Step 5:** Once the screen shot is taken, send the screen shot with the results to your ISP (Internet Service Provider).

## **Still have questions?**

Please contact the Customer Care team by email at  $\frac{\text{cuts service} @gt;0.001}{\text{cutserved}}$  or phone at 1 (877) CALL-GTB.